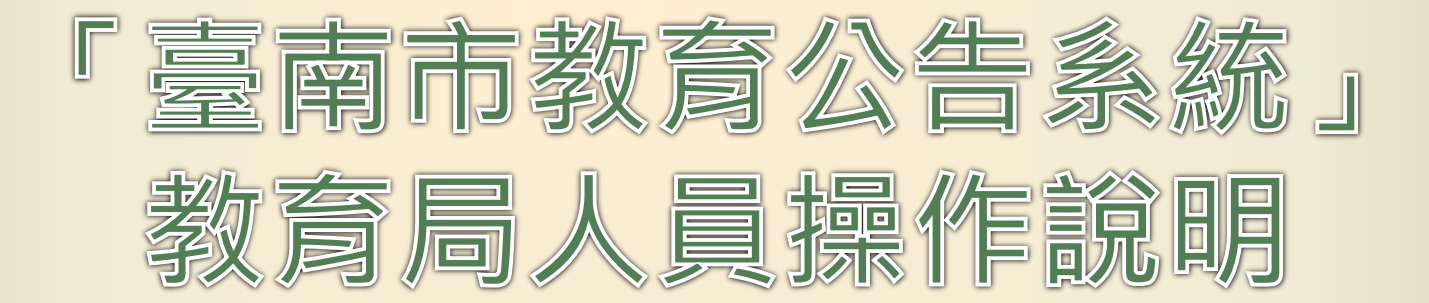

### **臺南市教育局資訊中心**

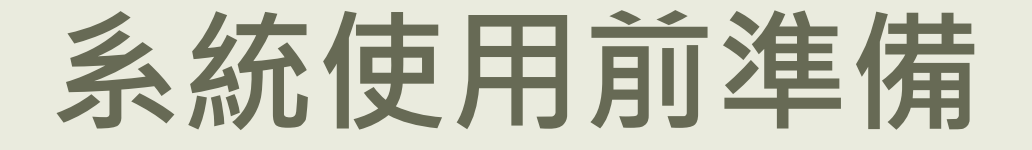

#### **正式網站**

- **網址:<http://bulletin.tn.edu.tw/>**
- **1) 登入前**
	- **完成申請認證系統帳號**
	- **帳號須審核通過**
	- **且有設定教育局行政職務。**

#### **2) 登入後:**

- **右上方會有您的單位及姓名。**
- **確認選單須有「教育局」項目,內含:**
	- 「撰寫公告」功能
	- 「管理公告」功能

# 撰寫公告

- **公告期間:**決定該則公告可在首頁顯示的期間
	- 預設值:撰寫當天~5天後的晚上11點59分
	- 可自行調整, 但開始日不可早於撰寫日
- **公告標題:限50字以內**
- **公告內容:限2000字以內**
- **是否簽收:**選擇須簽收學校
	- 群組模式:以階段來選擇學校。
	- 複合模式:以勾選階段或區域來產生學校。

# 撰寫公告

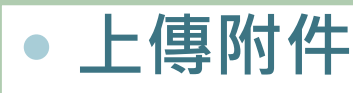

#### 目前可上傳檔案格式:

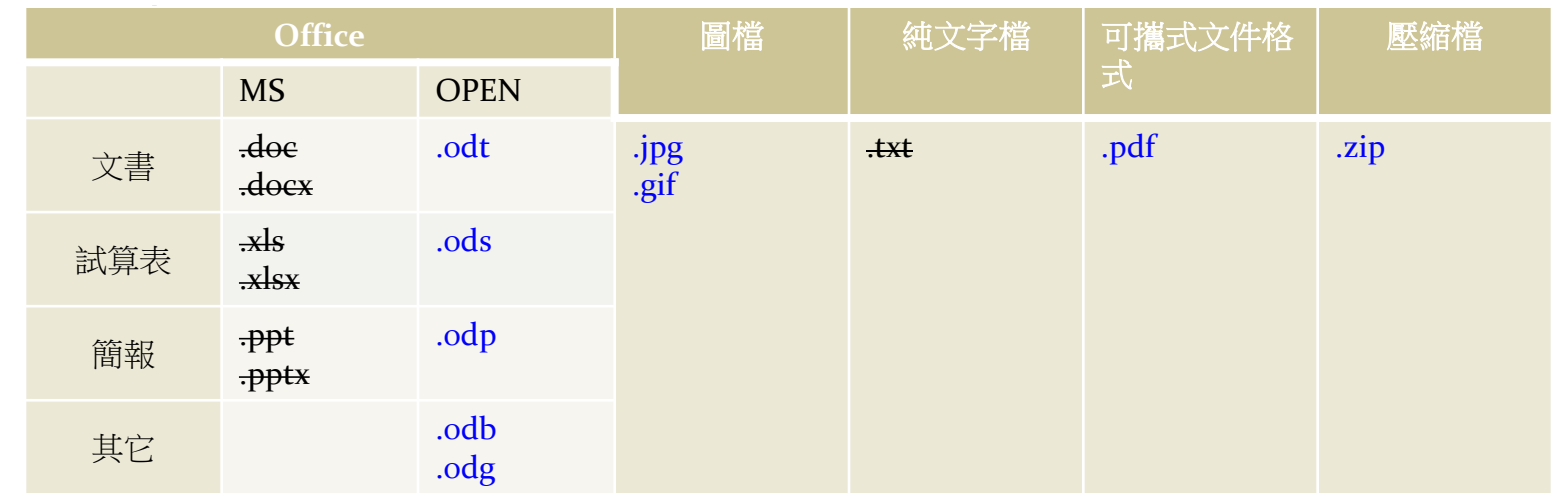

- 單一檔案大小限制為10MB。
- 附件檔案很多時勿一個一個上傳,可分批壓縮成檔案再 以壓縮檔上傳,讓使用者可快速下載。

# 撰寫公告

**瀏覽下載規則:**

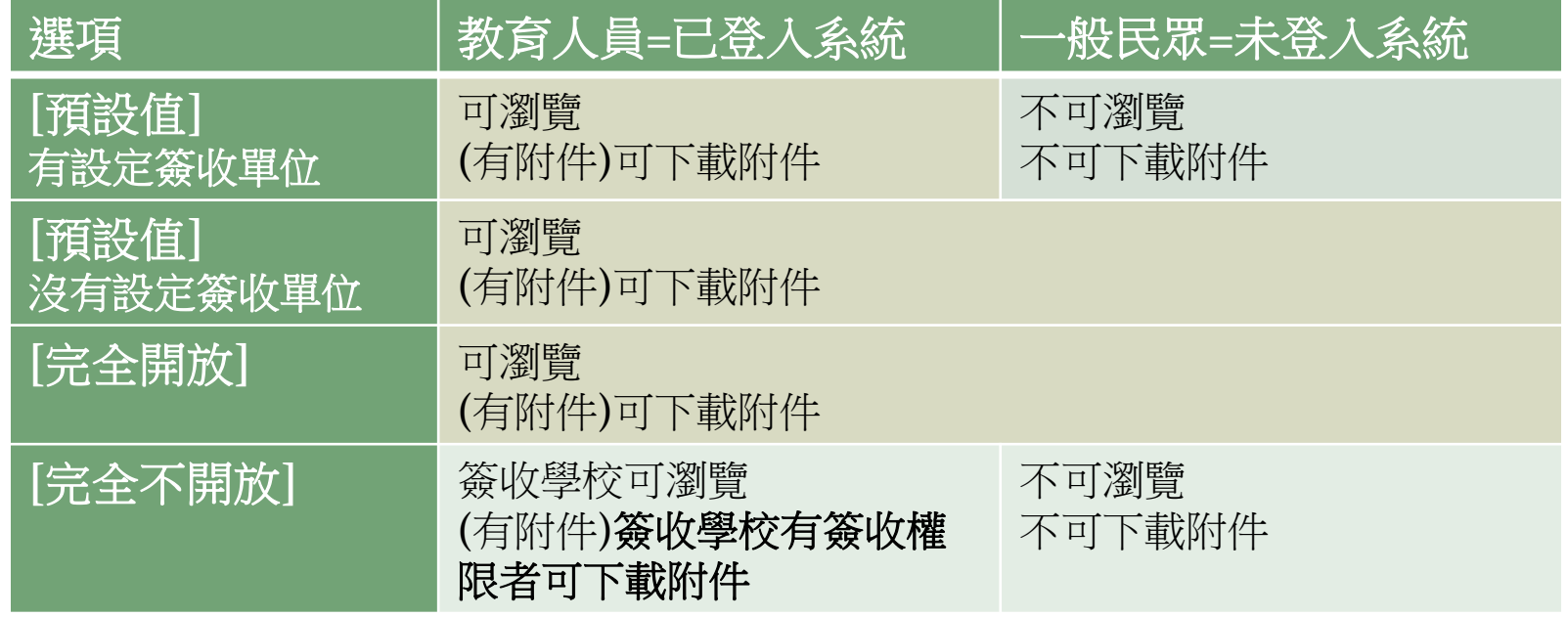

# 發佈公告

#### **撰寫完直接發佈**

- ① 儲存公告後,直接按下「發佈公告」圖示:● 。
- 確認公告內容無誤後,按下「確定發佈」按鈕。

#### **撰寫完不立即發佈,之後要發佈的步驟:**

- 撰寫完儲存公告後,此公告的狀態為「未發佈」。
- ◎ 至「管理公告」選單→選公告的狀態為「未發佈」
- ③ 找到欲發佈的公告,按下「發佈公告」圖示:● 。
- 確認公告內容無誤後,按下「確定發佈」按鈕。

### 管理公告

#### **設定查詢條件以便管理:**

- 日期:發佈日、 公告開始日、公告結束日
- 自選條件: 針對所選欄位輸入關鍵字
- 公告狀態:全部、未發佈、已發佈、已撤銷

#### **依公告狀態有不同管理功能:** 1. 未發佈:發佈●、修改 ♪及刪除 ×。 2. 已發佈:撤銷逾期或未簽收記錄╱、檢視公告內容 。 3. 已撤銷:檢視公告內容 。

# 具撤銷公告權限者

#### 此功能僅處科室主管可使用 但仍須了解以便發生需撤銷公告時 可協助處科室主管操作

**所發佈之公告,如因錯誤而需將公告移除,需請處科室主管撤銷。**

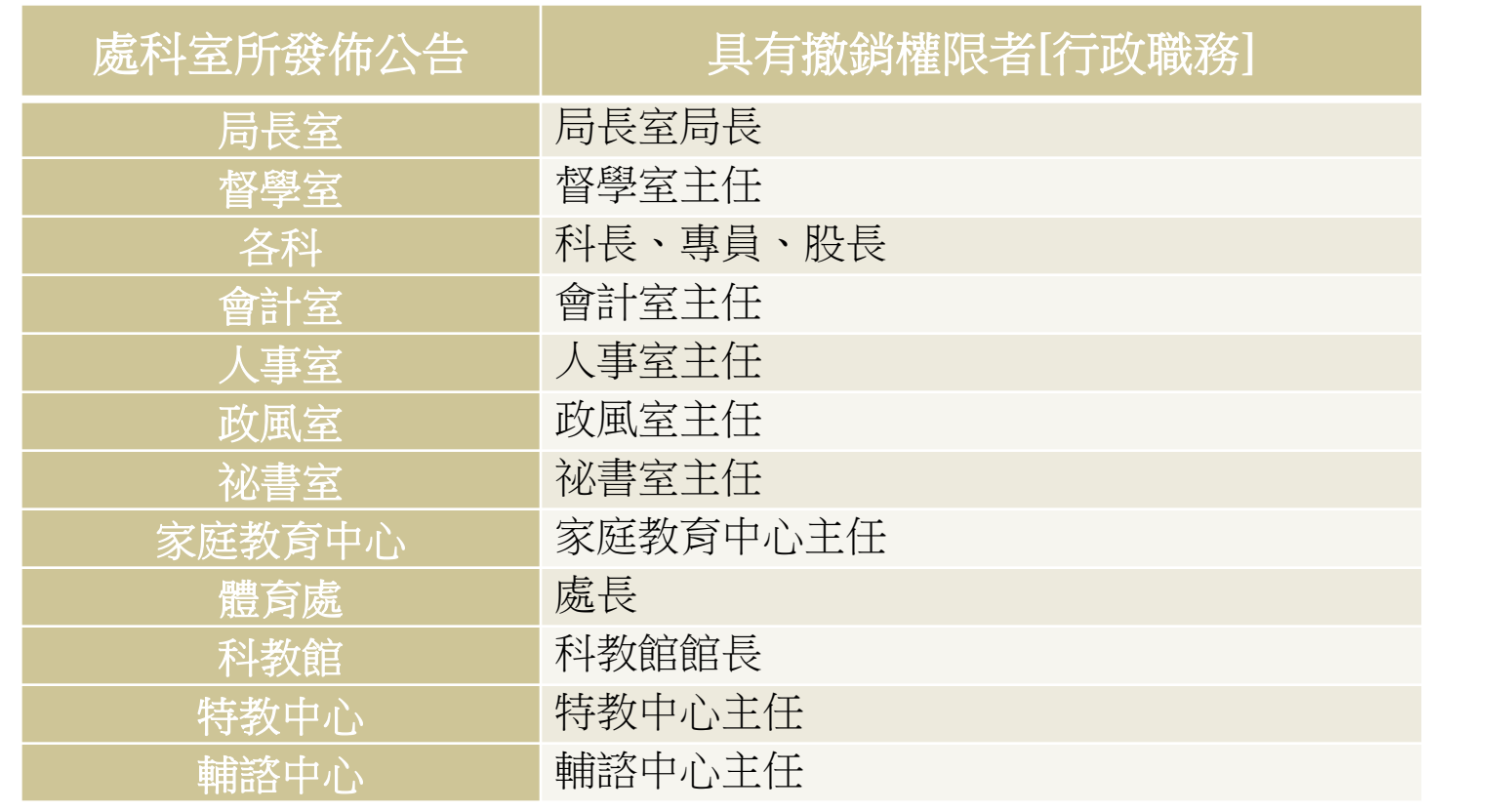

# 撤銷公告

#### 此功能僅處科室主管可使用

但仍須了解以便發生需撤銷公告時 可協助處科室主管操作

**1. 設定查詢條件以便撤銷:** 日期:發佈日、 公告開始日、公告結束日 •注意有預設值,查詢較舊的公告,日期應重新設定。 自選條件: • 公告人:該單位曾發佈公告人員列示 標題、內容:請輸入關鍵字 公告狀態,分為: 1. 已發佈 2. 已撤銷 **2. 輸入撤銷原因 3. 按下欲撤銷公告的「撤銷公告」圖示:**

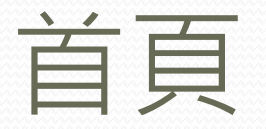

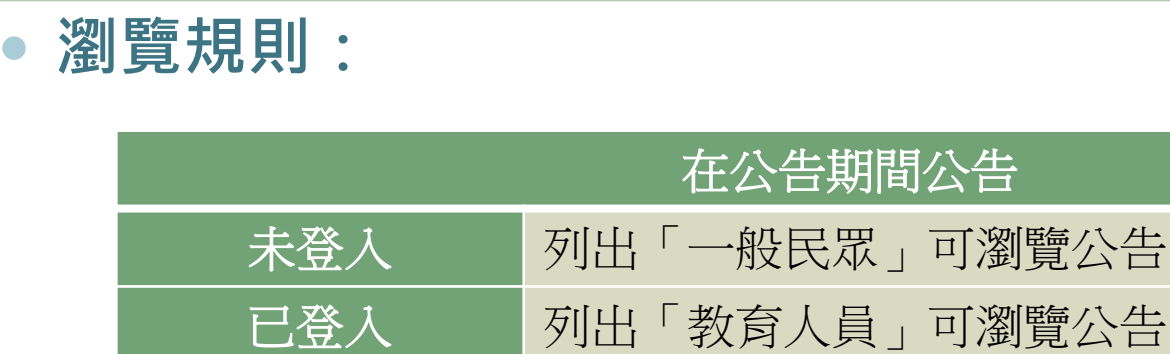

 **超過公告期間之公告會自動從首頁消失,請由「搜尋公告」查詢。 完全不開放公告不會在首頁出現,僅在簽收學校的「簽收區」及「該 校選單」中出現。**

# 統計、搜尋公告

- **「未簽收、逾時簽收學校」**
	- 可統計各階段簽收、未簽收學校, 並列出相關公告。
- **「各科室人員公告件數」**
	- 依日期統計教育局各科各人員所 發之公告。

統計 要尋公告

- **設定查詢條件以便搜尋:**
	- 日期:發佈日、 公告開始日、 公告結束日
		- )注意有預設值,查詢較舊的公告, 日期應重新設定。
	- 自選條件:請輸入關鍵字
		- 公告編號
		- 標題、內容
		- 公告人
		- 附件名稱
- **若搜尋結果超過100筆則不會顯示, 須重設搜尋條件**

# **教育局公告發佈注意事項**

- **1. 公告效力等同公文;公告內容須以公務為準,勿發佈廣告或不實內容。**
- **2. 發佈前請各科室自行審稿,務必詳細確認公告內容正確,一經發佈無法修改 僅能撤銷。**
- **3. 公告內容、附件勿涉及隱私、敏感及機密資料,如:身分證、地址等。 4. 儘量勿在國定例假日發佈須簽收公告,假期間學校未必會簽收查看。 5. 公告標題力求簡單明瞭勿過於冗長;公告內容應條理分明,方便閱讀。 6. 附件檔案很多時勿一個一個上傳,請壓縮後再上傳以方便使用者下載。 7. 簽收單位應與必須要知道的單位相符,無關單位勿納入,以減少紙張浪費。 8. 撤銷公告權限:各科科長、各室主任、股長。(僅可撤銷該科室人員公告)**